**INSTRUÇÕES PARA SOLICITAÇÃO DE DECLARAÇÃO DE MATRÍCULA DIGITAL (COM QR CODE)**

#### **1 - PRIMEIRAMENTE, ACESSE: www.aluno.siges.pr.gov.br**

☆ :  $\leftarrow$   $\rightarrow$   $\mathbf{C}$   $\circ$   $\circ$  www.aluno.siges.pr.gov.br/bna\_ies/ Sistema de Gestão **PARANÁ** do Ensino Superior **GOVERNO DO ESTADO** Módulo de Servicos ao Aluno iecretaria da Ciência. Tecnologia e Ensino Superior Nº do CPF: **Data de Nascimento:** Digite os caracteres que aparecem abaixo:  $324a$ Entrar Melhor visualizado em 1024x768 pelos navegadores Mozilla Firefox, Google Chrome e Internet Explorer 8 ou superior. **CELEPA** 

## 2 - APÓS REALIZADO O ACESSO, CLIQUE NA OPÇÃO: SOLICITAÇÃO DE SERVIÇO

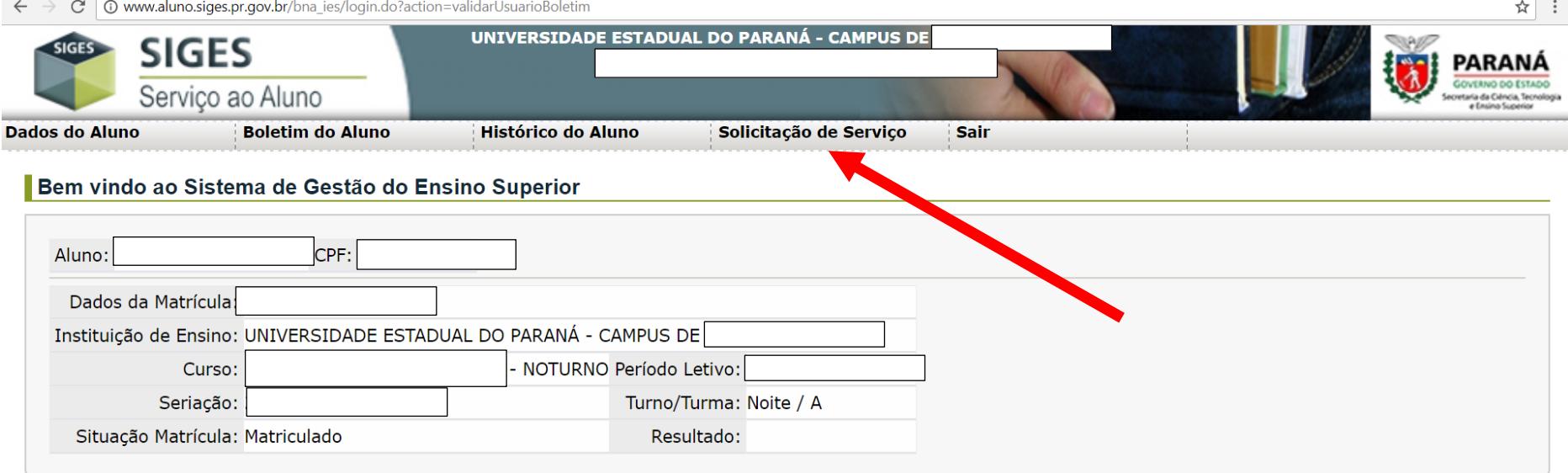

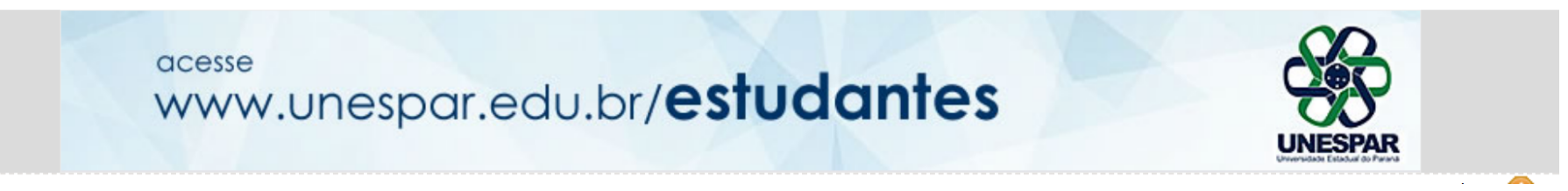

# 3 - LOGO APÓS, CLIQUE NA OPÇÃO: ABRIR NOVA SOLICITAÇÃO

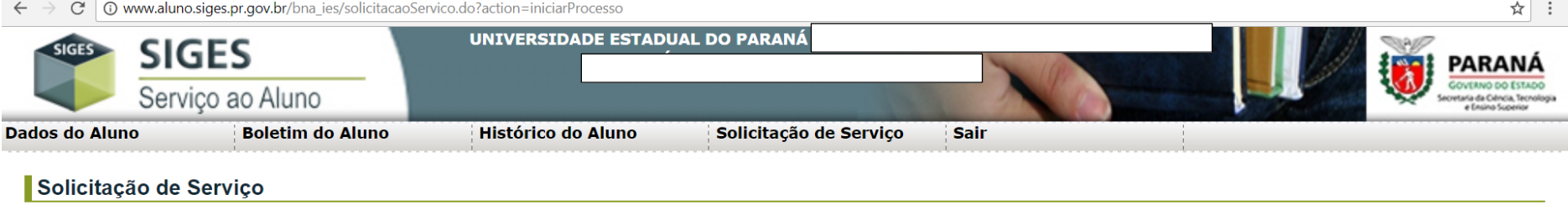

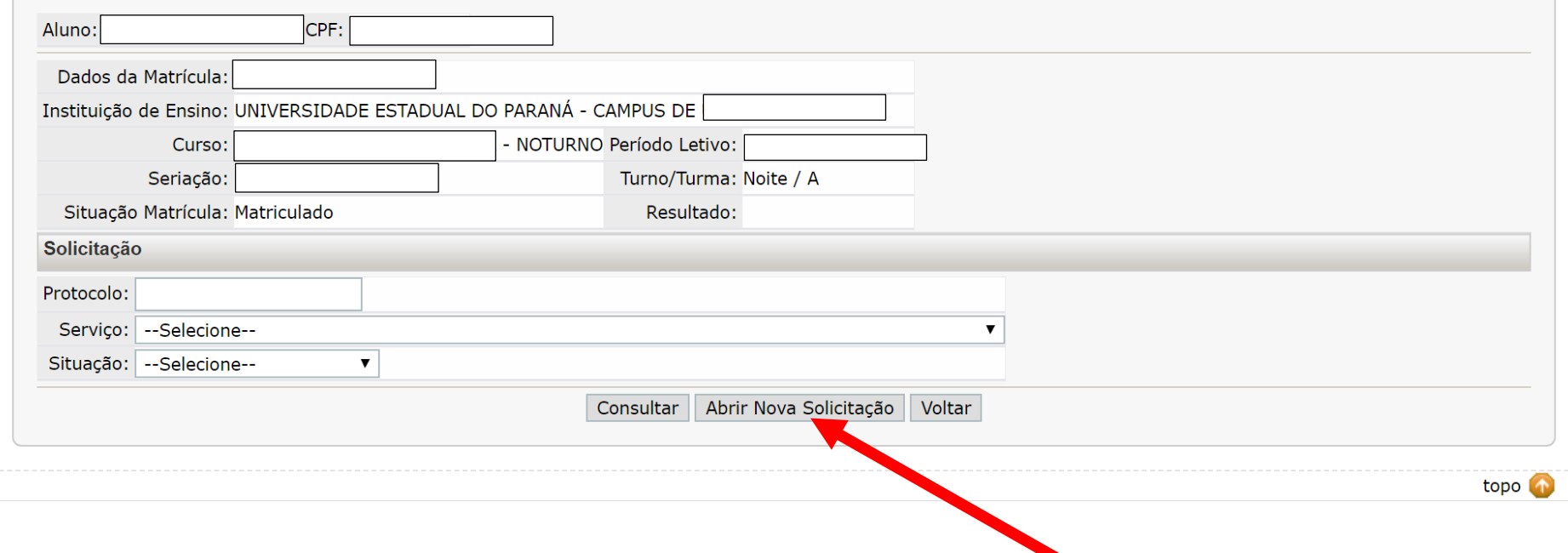

### 4 - NA SEQUÊNCIA SELECIONE O SERVIÇO DESEJADO

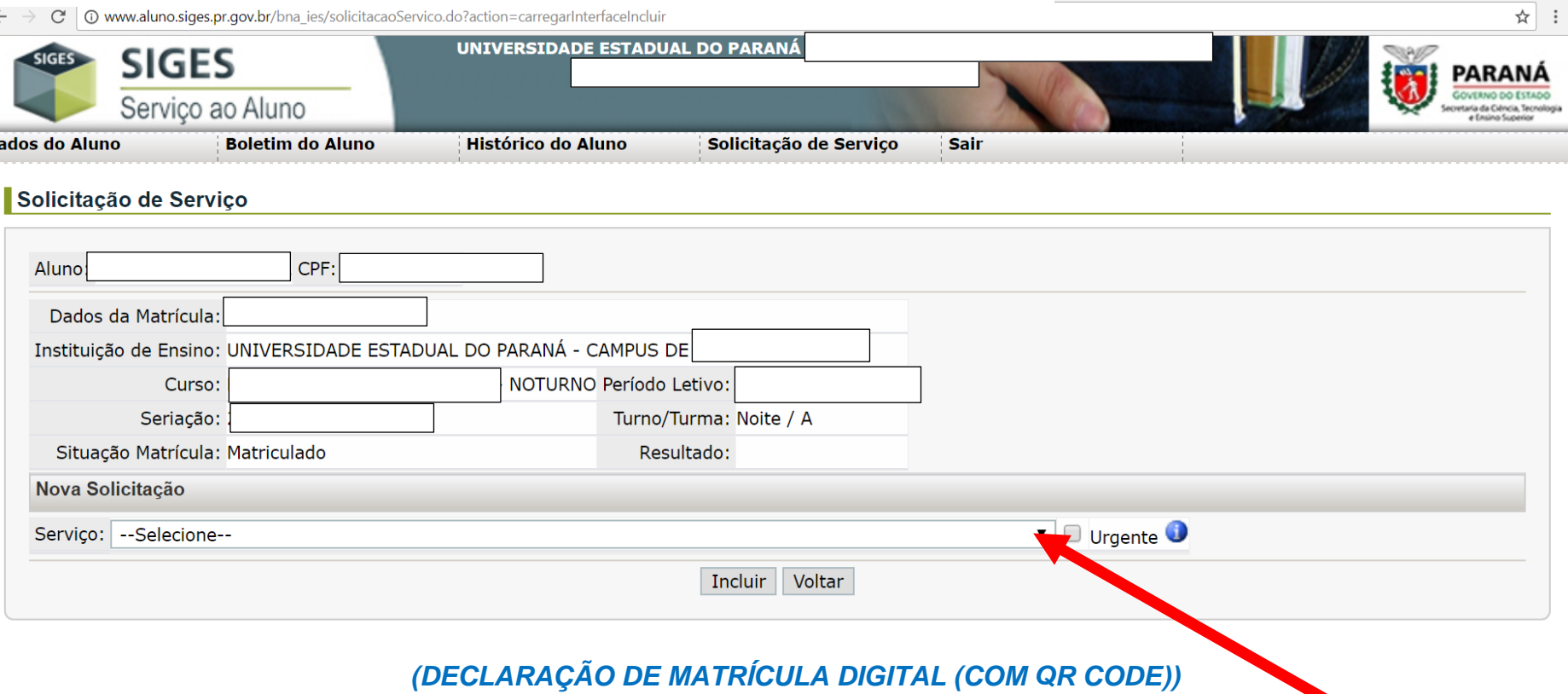

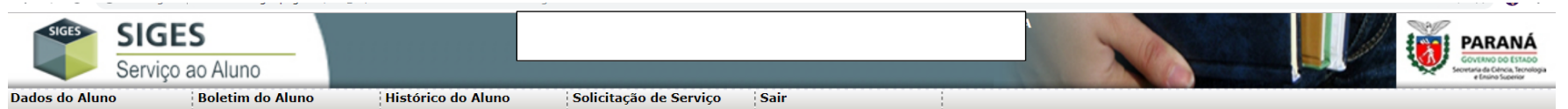

#### Solicitação de Serviço

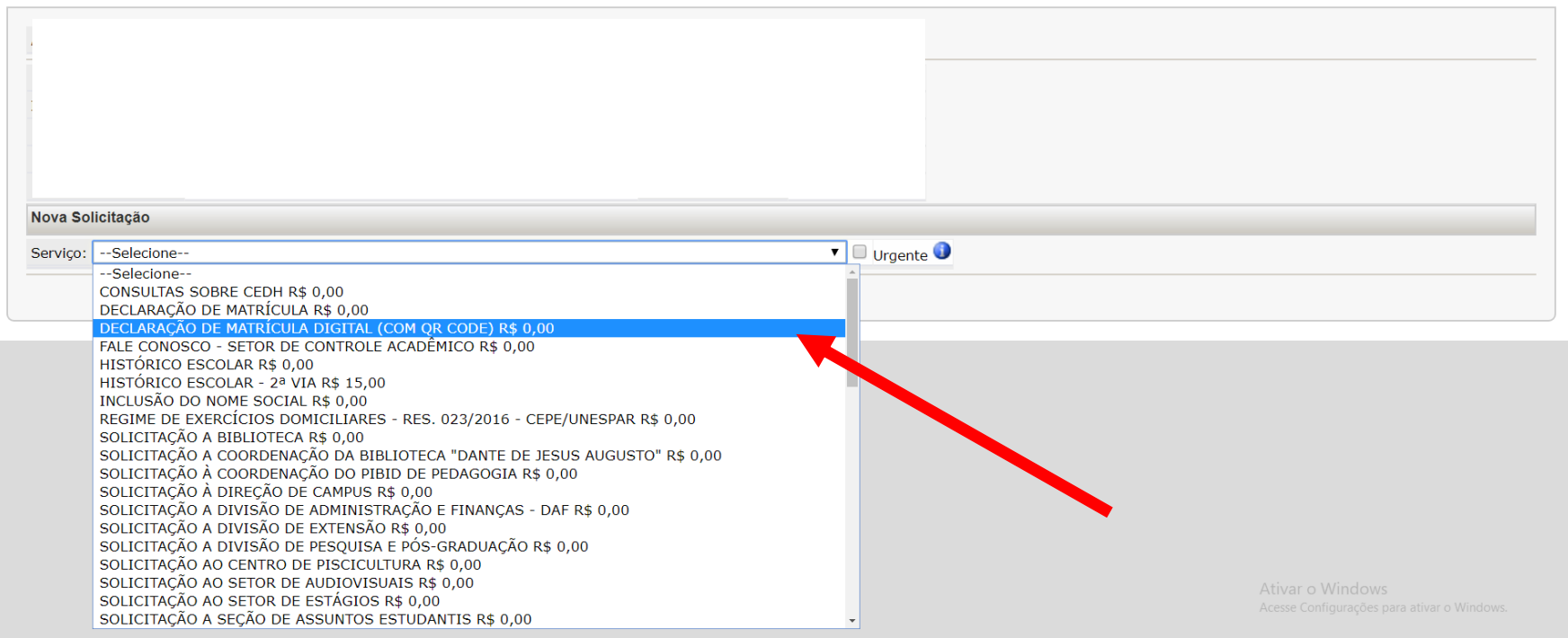

# **5 - APÓS ESCOLHER O SERVIÇO:** *DECLARAÇÃO DE MATRÍCULA DIGITAL (COM QR CODE)***,**

### **CLIQUE NA OPÇÃO INCLUIR**

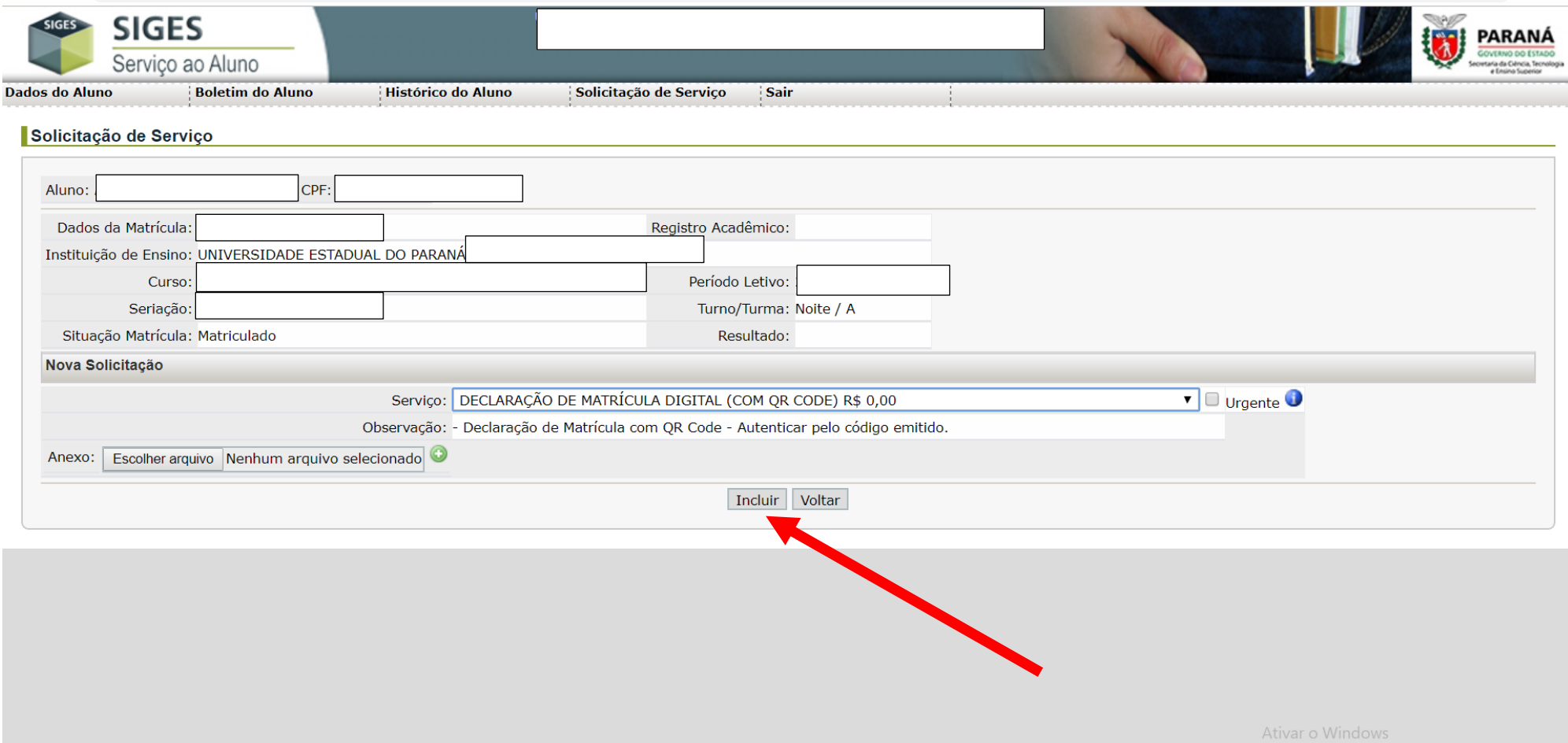

#### **6 - SOLICITAÇÃO REALIZADA COM SUCESSO... AGORA A DECLARAÇÃO DE MATRÍCULA DIGITAL ESTÁ DISPONÍVEL PARA DOWNLOAD, BASTA CLICAR EM DocumentoEmPDF.pdf**

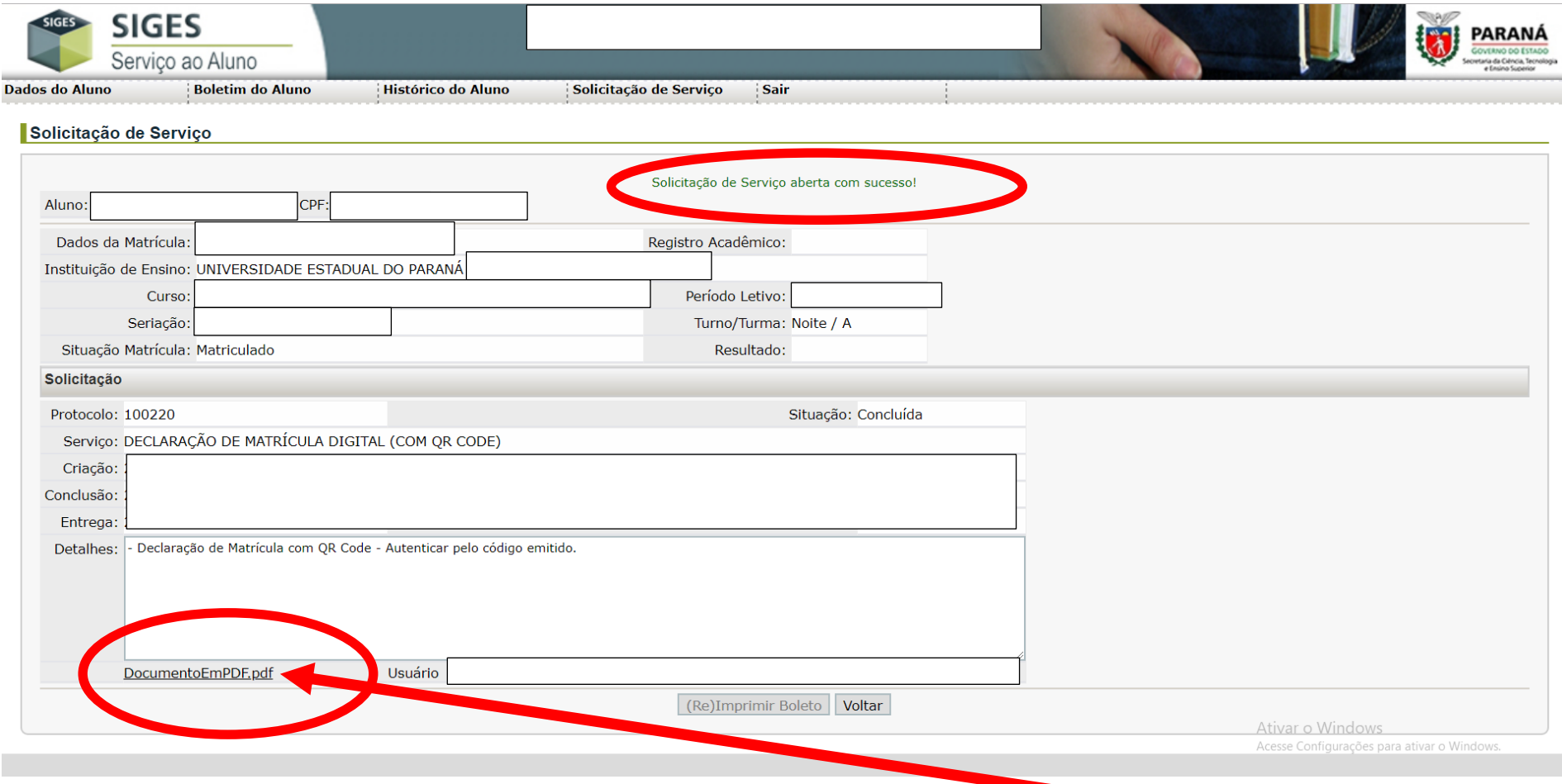

**FAZENDO O DOWNLOAD DA DECLARAÇÃO DE MATRÍCULA, APÓS CLICAR EM DocumentoEmPDF.pdf, A DECLARAÇÃO TERÁ O SEGUINTE LAYOUT:**

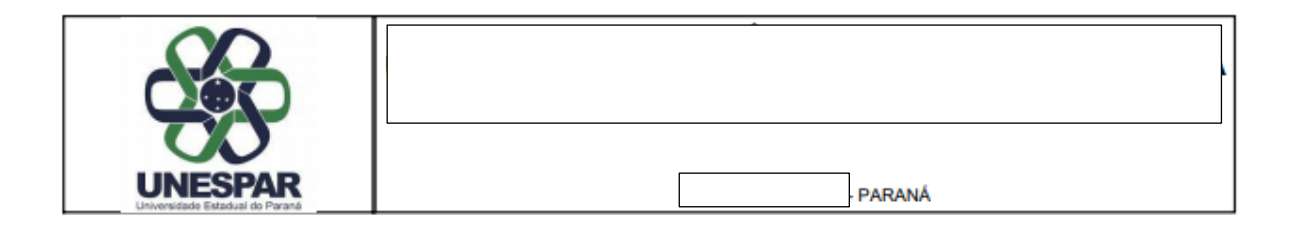

#### **DECLARAÇÃO**

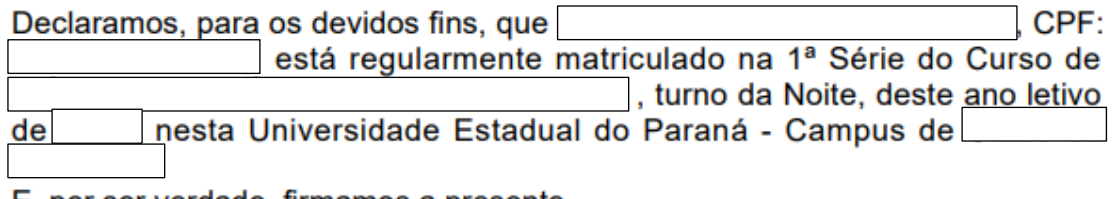

E, por ser verdade, firmamos a presente.

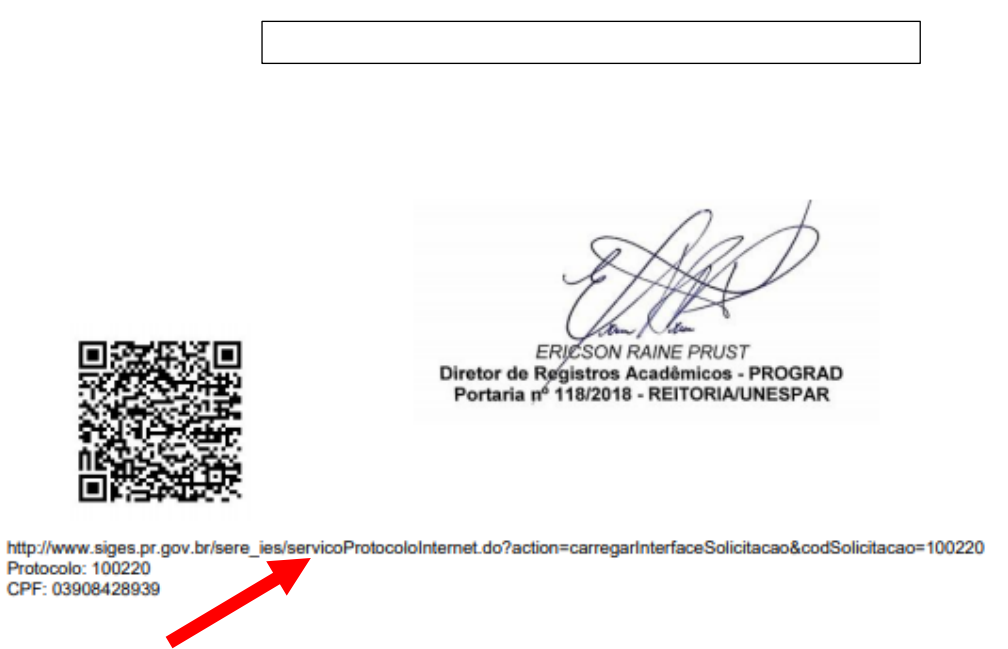

**A AUTENTICIDADE DO DOCUMENTO PODERÁ SER VERIFICADA CLICANDO NO LINK DISPONÍVEL, OU ENTÃO UTLIZANDO UM APLICATIVO DE LEITURA DE QR CODE.**

# 7 - AUTENTICIDADE SERÁ VERIFICADA NA TELA DO SISTEMA, ONDE ESTARÃO DETALHADAS AS INFORMAÇÕES<br>REFERENTES À SOLICITAÇÃO FEITA PELO ESTUDANTE, DISPONIBILIZANDO O DOCUMENTO PARA DOWNLOAD.

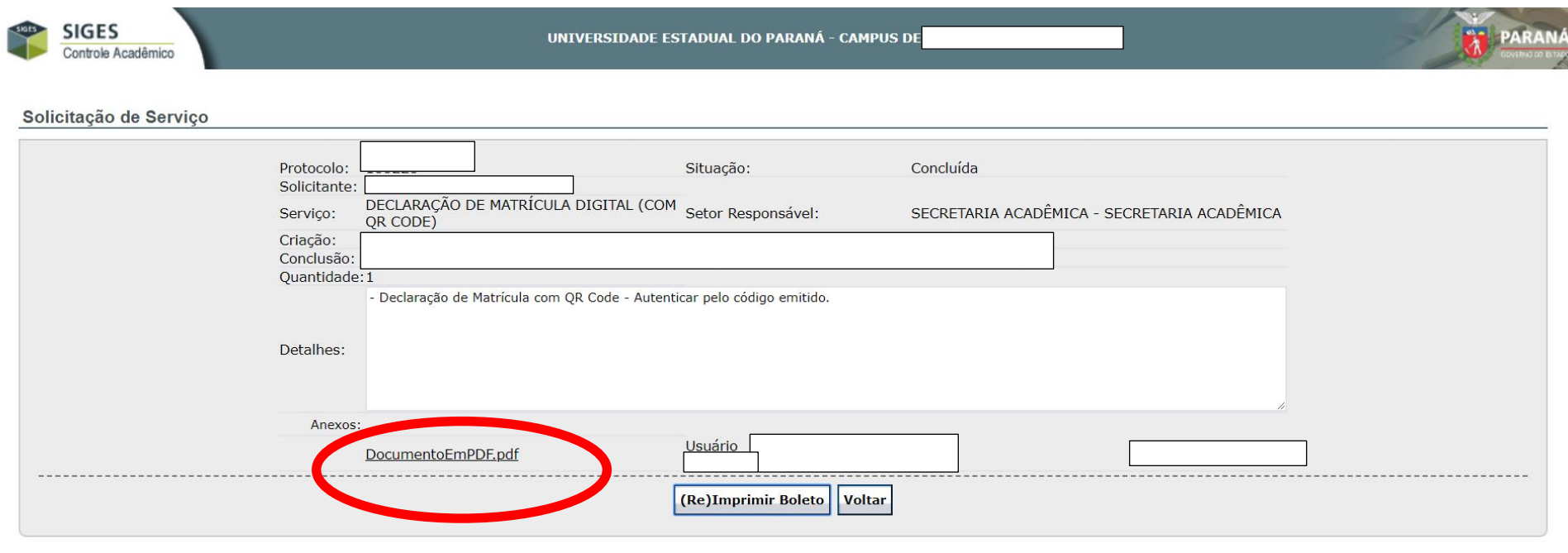

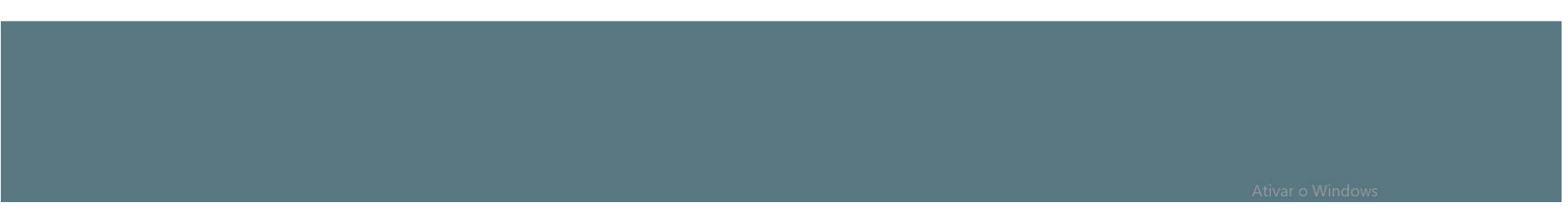